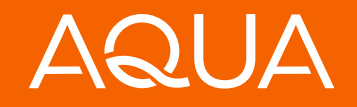

# PayNearMe Payment Portal

800-234-3663, option 4, ext. 6091

**M** info@aquafinance.com

**a** aquafinance.com

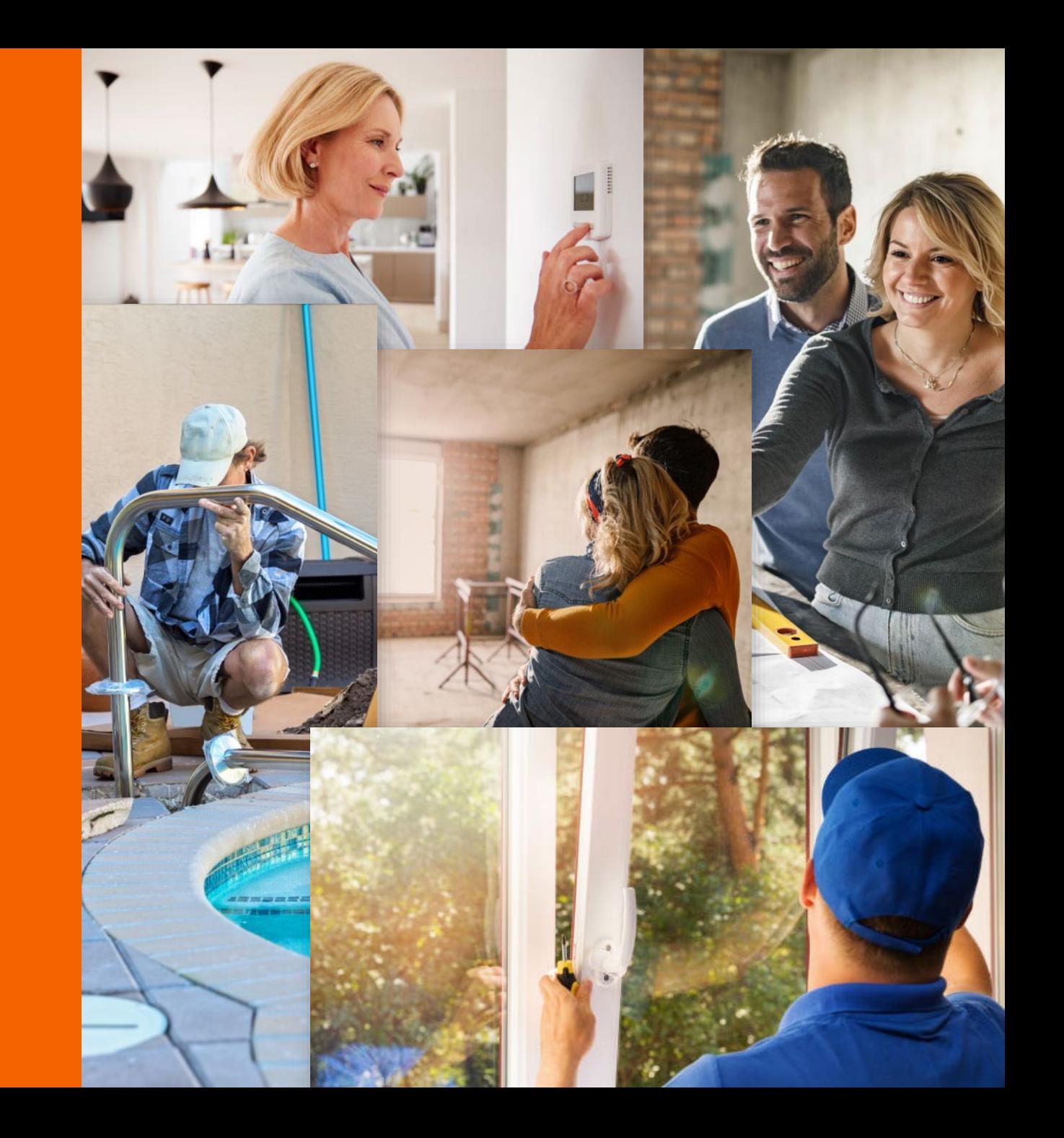

# Overview

This guide provides step-by-step instructions on how to use the Aqua Finance PayNearMe Payment Portal.

If you have any questions about how to register your account or set up automatic payments through PayNearMe, our new payment system, email us at: [info@aquafinance.com](mailto:info@aquafinance.com) or call our Customer Support Department at [800-234-3663,](tel:800-234-3663) option 4, ext. 6091.

NOTE: Automatic payments are referred to as Autopay on PayNearMe.

# Topics

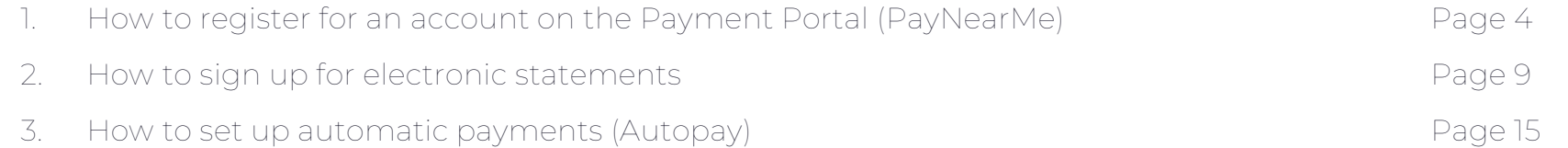

How to register for an account on the Payment Portal (PayNearMe)

### Step 1

### Click Sign In.

You do not need to enter an email/mobile number or a password at this stage.

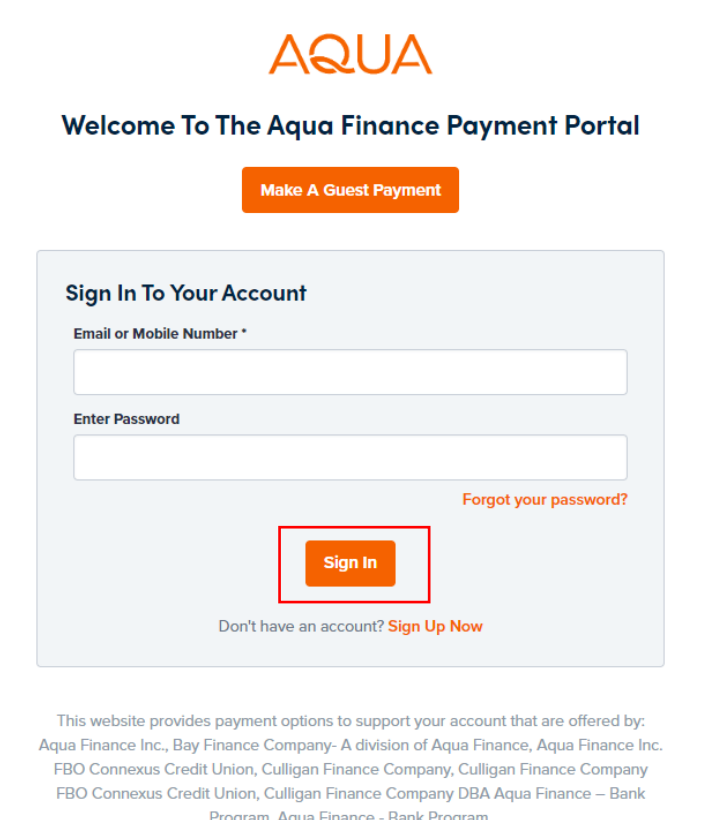

How to register for an account on the Payment Portal (PayNearMe) (continued)

# **AQUA**

#### **Enter Your Account Information**

## Step 2

Enter your 9-digit numeric Account Number and ZIP Code and click on Continue.

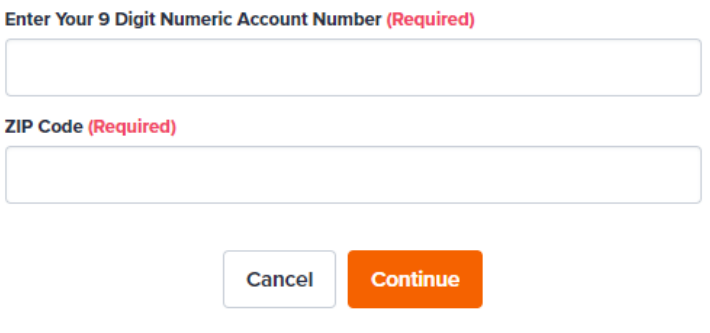

By continuing, you agree to the Terms of Service and Privacy Policy

This website provides payment options to support your account that are offered by: Aqua Finance Inc., Bay Finance Company- A division of Aqua Finance, Aqua Finance Inc. FBO Connexus Credit Union, Culligan Finance Company, Culligan Finance Company FBO Connexus Credit Union, Culligan Finance Company DBA Aqua Finance - Bank Program, Aqua Finance - Bank Program.

# **AQUA**

How to register for an account on the Payment Portal (PayNearMe) (continued)

### Step 3

Enter a mobile number or an email address and create a new password. Click Sign in.

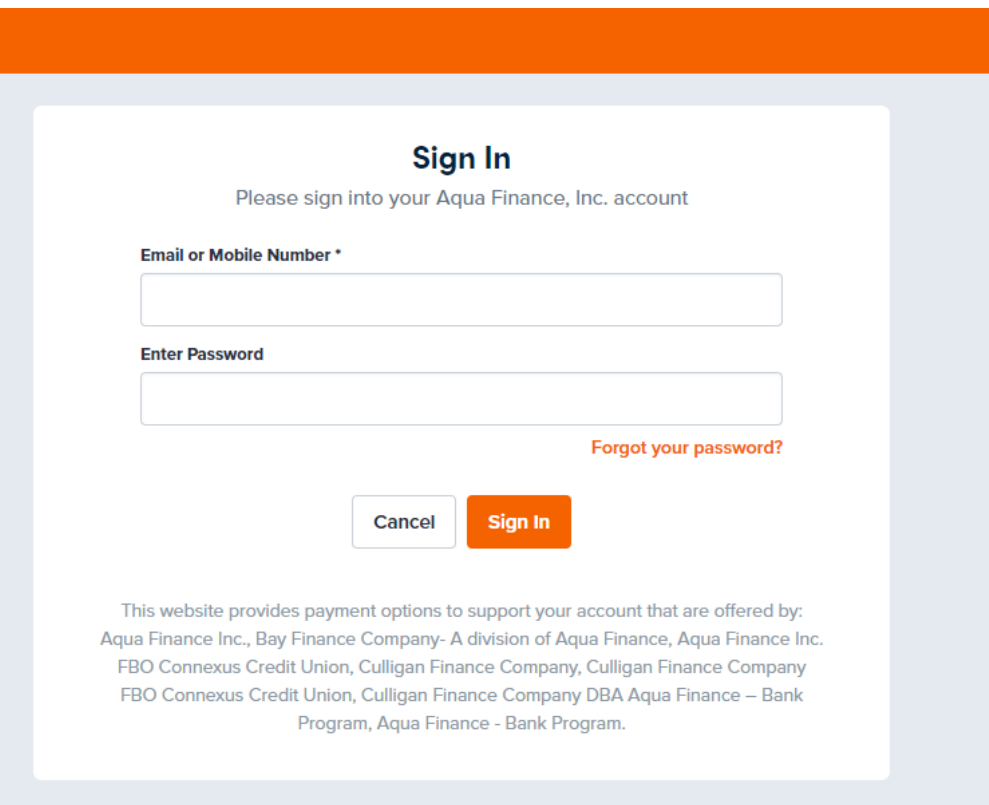

How to register for an account on the Payment Portal (PayNearMe) (continued)

#### Step 4

An email or a text message will be sent to you to verify the registration. Click on the link to confirm the process.

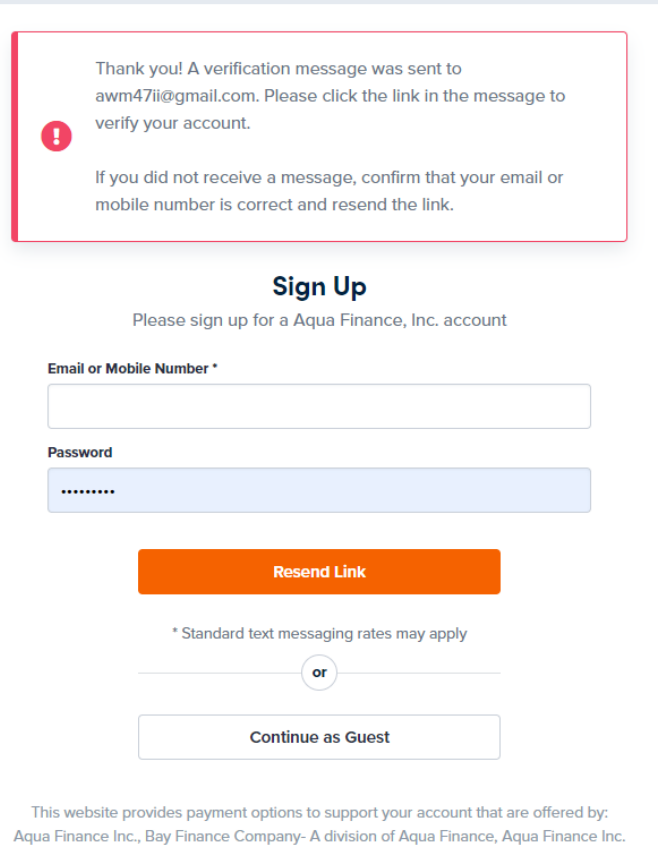

FBO Connexus Credit Union, Culligan Finance Company, Culligan Finance Company FBO Connexus Credit Union, Culligan Finance Company DBA Aqua Finance - Bank Program, Aqua Finance - Bank Program.

# How to register for an account on the Payment Portal (PayNearMe) (continued)

### Step 5

The link will take you to this screen. Fill in your email or mobile number and the password you created. Click Sign In.

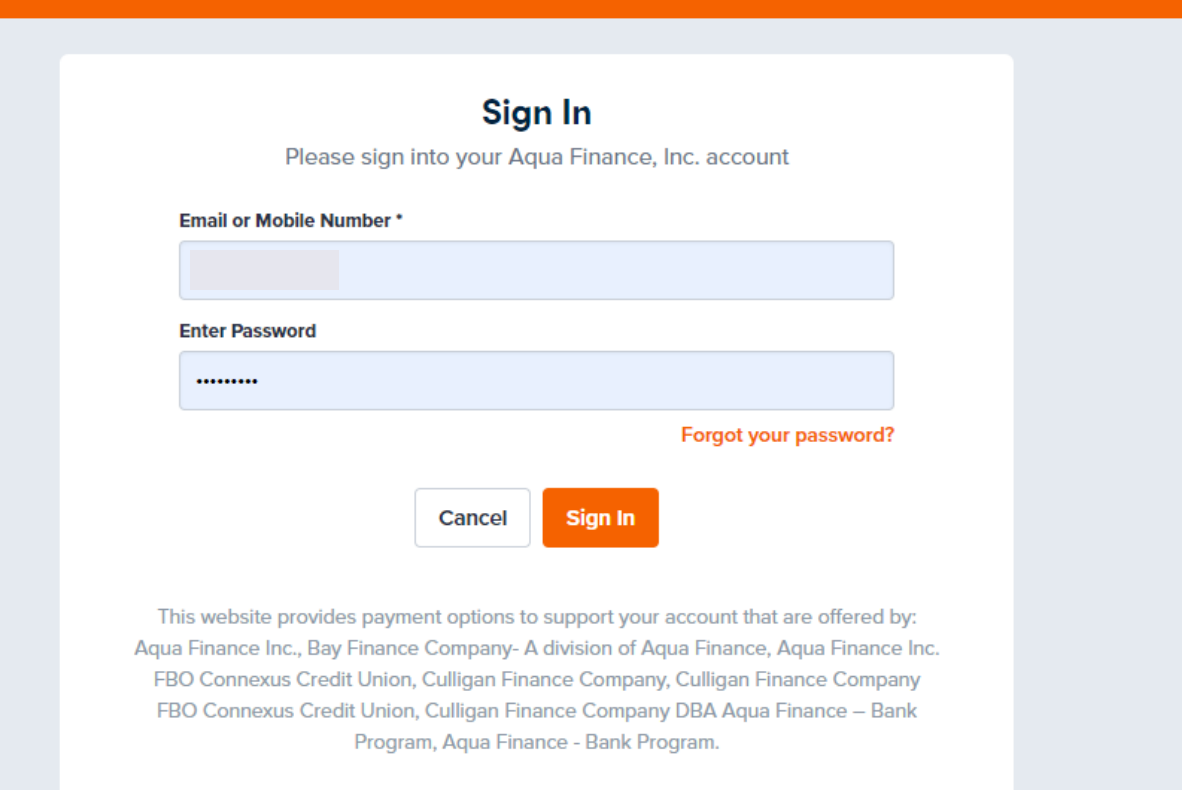

# How to sign up for electronic statements

#### Step 1

On the account screen, scroll to the bottom and click on the link To manage email and delivery preferences for billing statements.

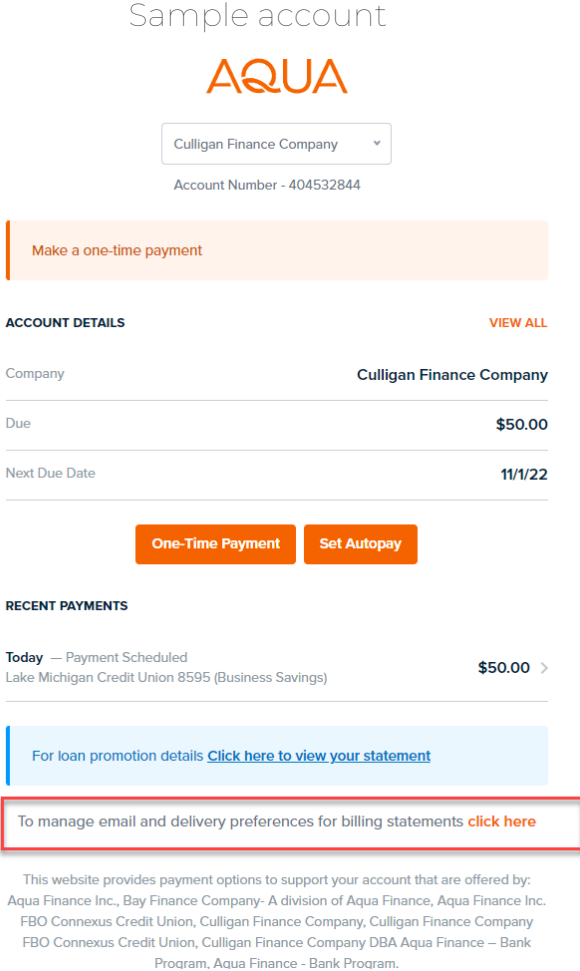

**AQUA** 

# How to sign up for electronic statements (continued)

### Step 2

Click on the pencil icon next to Update my statement delivery preference.

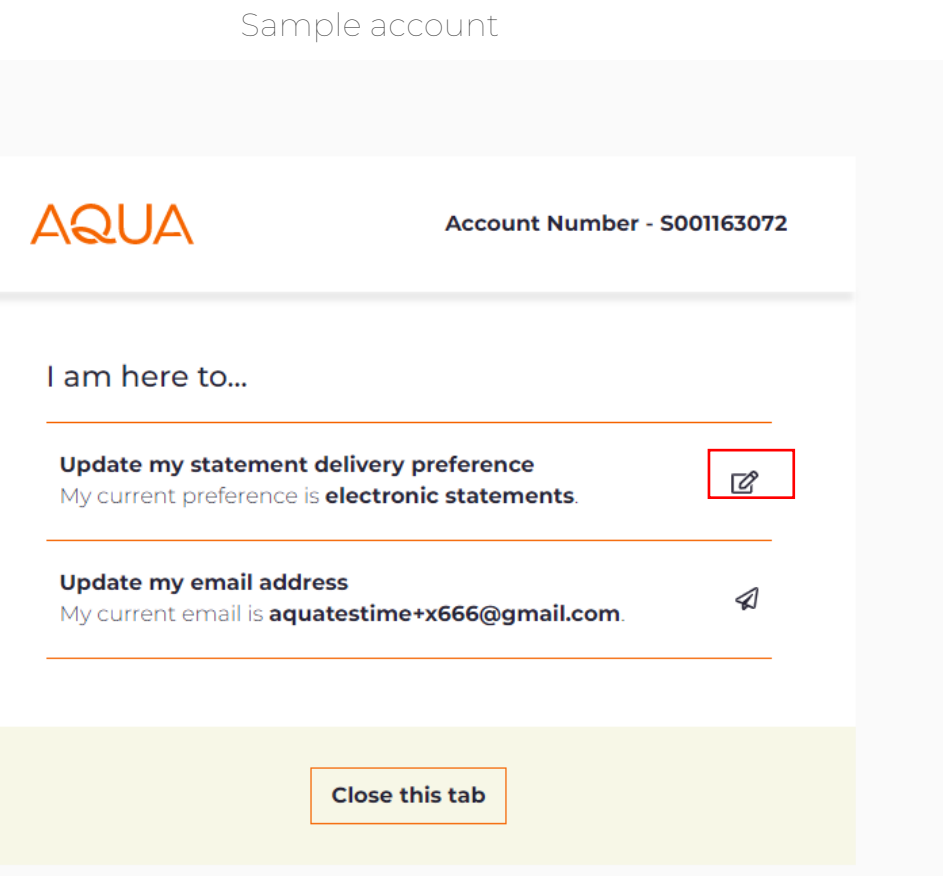

# How to sign up for electronic statements (continued)

Sample account

**AQUA** 

**Account Number - S001163072** 

#### Step 3

Select Electronic Statement.

#### **Statement Delivery Preference**

Please select your delivery preference below:

O Print Statements

**O** Electronic Statement

Please read through the following consent disclosure below, confirm with the checkbox that you have consented and then provide a valid email address.

#### **CONSENT TO ELECTRONIC DISCLOSURES**

This Consent to Electronic Disclosures ("Consent") applies to any applications for credit or other transactions processed through Aqua Finance, Inc.'s ("Company's") online application platform as well as any resulting extensions of credit or other transactions (collectively, the "Transactions"). In this Consent, the words "you" and "your" refer to each

# How to sign up for electronic statements (continued)

#### Step 4

Scroll to the bottom of the text box and click on the box for I have consented to the aforementioned Electronic Disclosures.

Fill in and confirm your email address. Click on Send verification code.

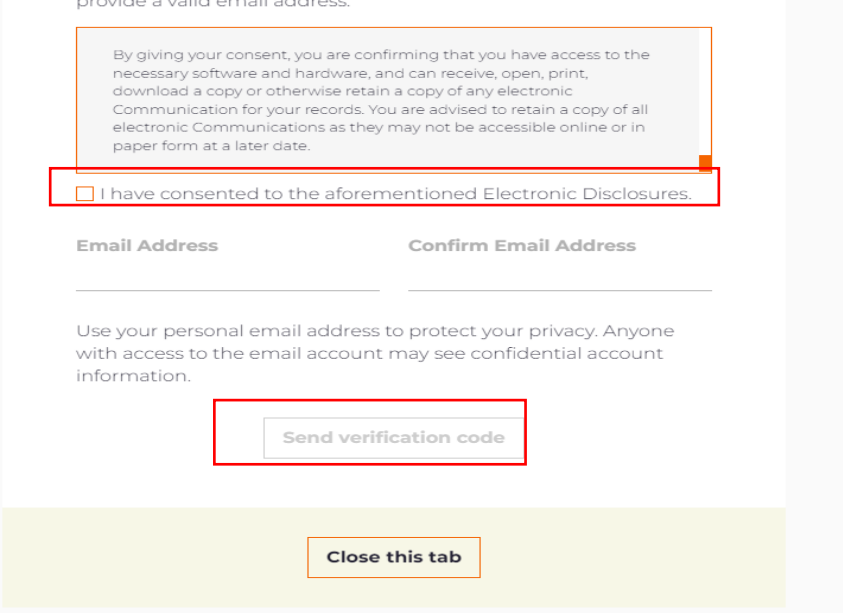

Sample account

Please read through the following consent disclosure below, confirm with the checkbox that you have consented and then

ويحوام امتحالكم وموجباتها المتالون

# **AQUA**

# How to sign up for electronic statements (continued)

### Step 5

You will receive a verification code to the email address you entered. It will be valid for 15 minutes.

Enter the verification code and click on Verify email.

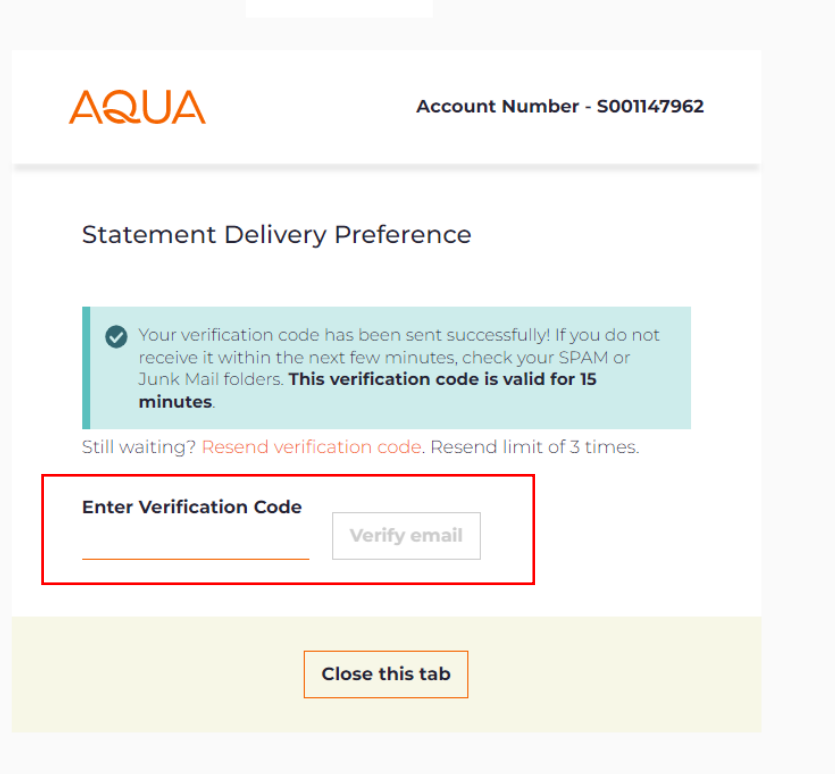

# How to sign up for electronic statements (continued)

### Step 6

You will see the following message confirming that you have set up Electronic Statements.

Click on Close this tab to get back to main account screen.

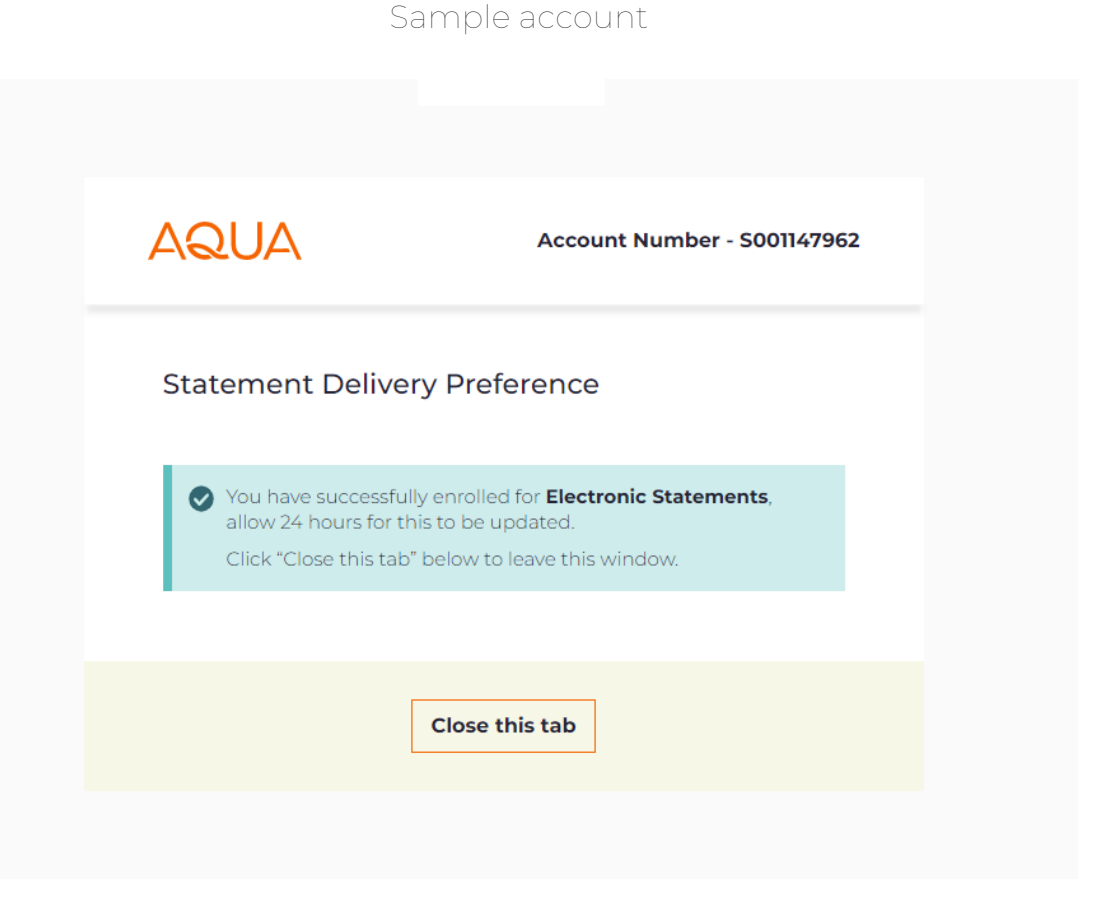

# How to set up automatic payments (Autopay)

**AQUA** Aqua Finance, Inc. Account Number - 001156076  $\overline{\mathbb{C}}$ Make a one-time payment **VIEW ALL ACCOUNT DETAILS** Company Aqua Finance, Inc. Due \$10.00 Next Due Date 12/19/22 **One-Time Payment Set Autopay** 

Sample account

### Step 1

Click Set Autopay.

# How to set up automatic payments (Autopay) (continued)

### Step 2

Select your preferred payment method.

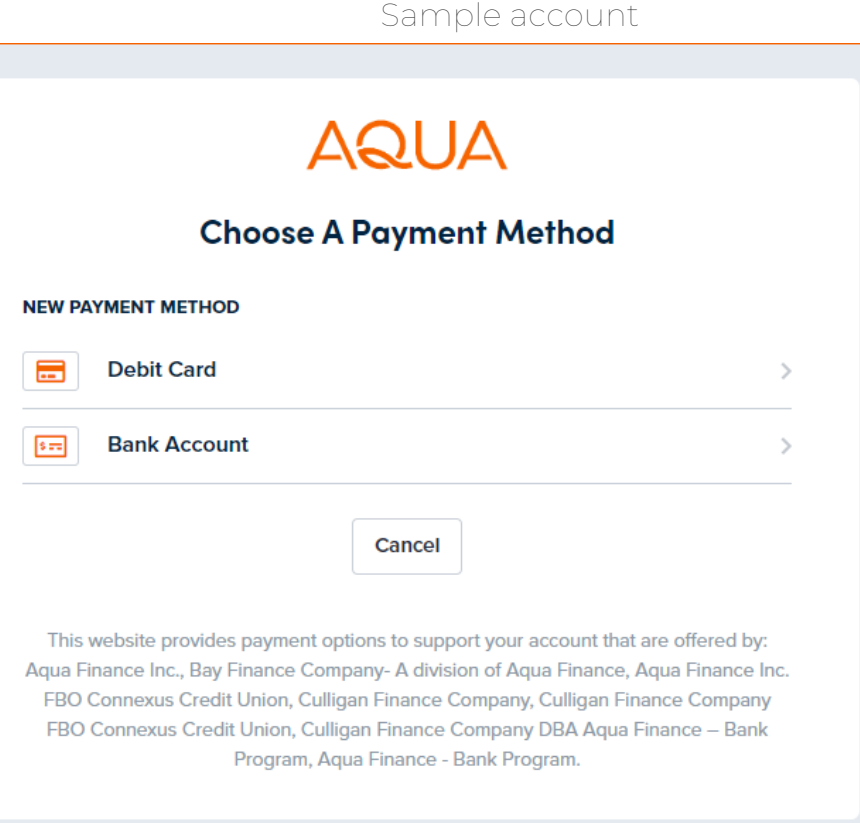

# How to set up automatic payments (Autopay) (continued)

### Step 3

If you select Bank Account, fill in all of the information requested.

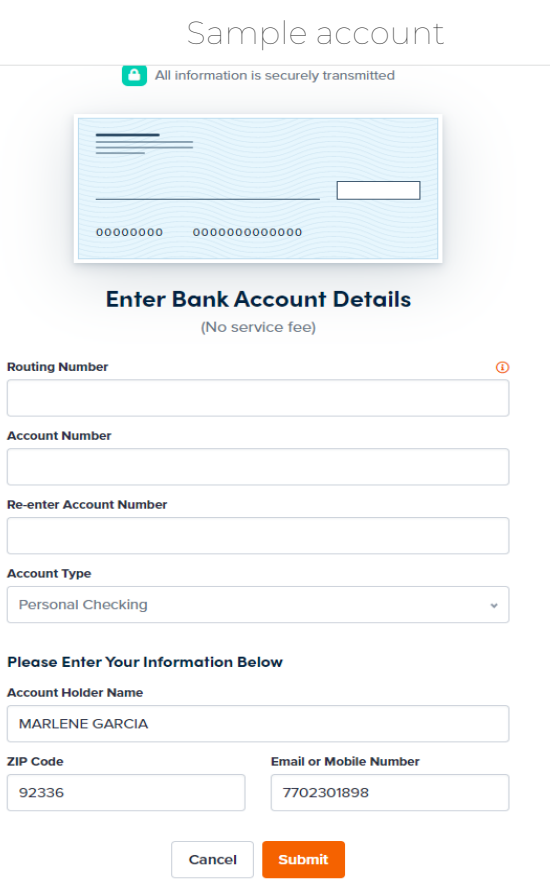

# How to set up automatic payments (Autopay) (continued)

### Step 4

Based on the frequency option, selected fields may apply.

#### Click Continue.

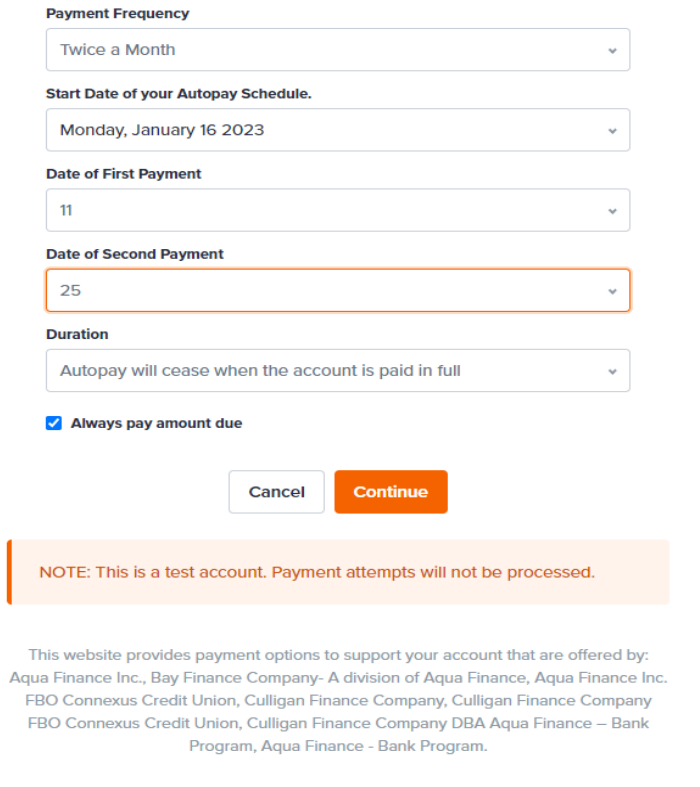

# How to set up automatic payments (Autopay) (continued)

#### Step 5

Review the Autopay details and click on Schedule.

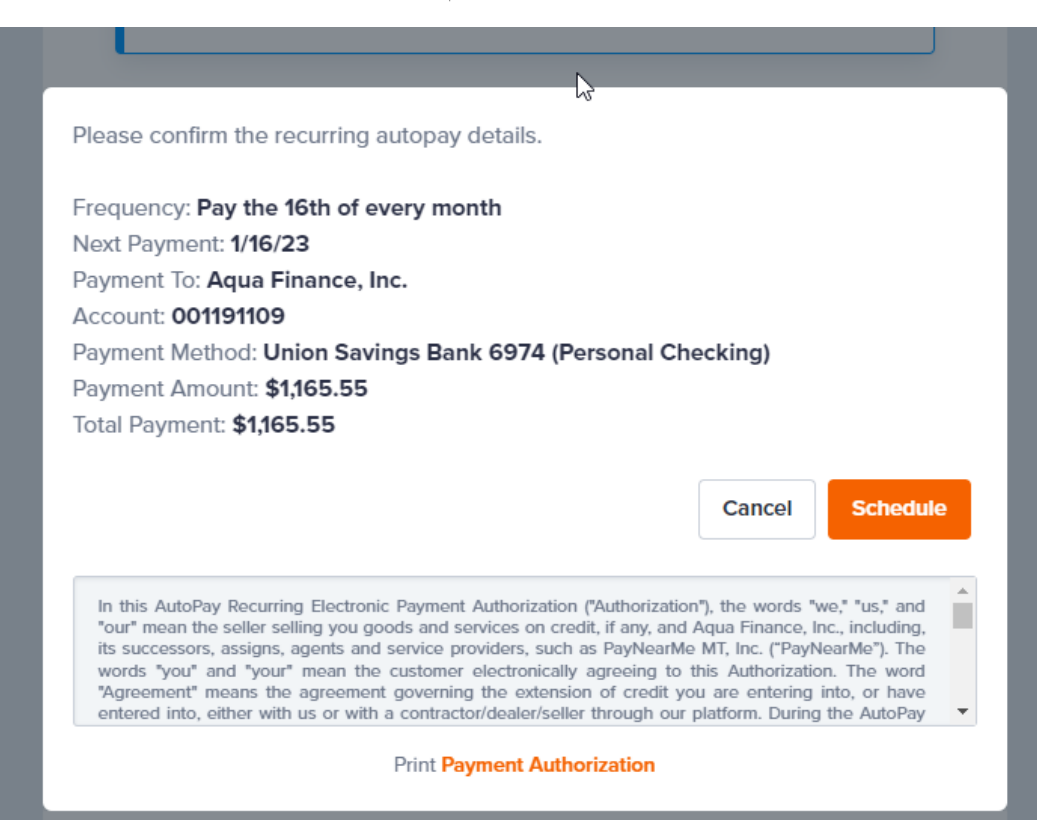

# How to set up automatic payments (Autopay) (continued)

Step 6

You will be taken back to the account screen and you will see the Autopay details.

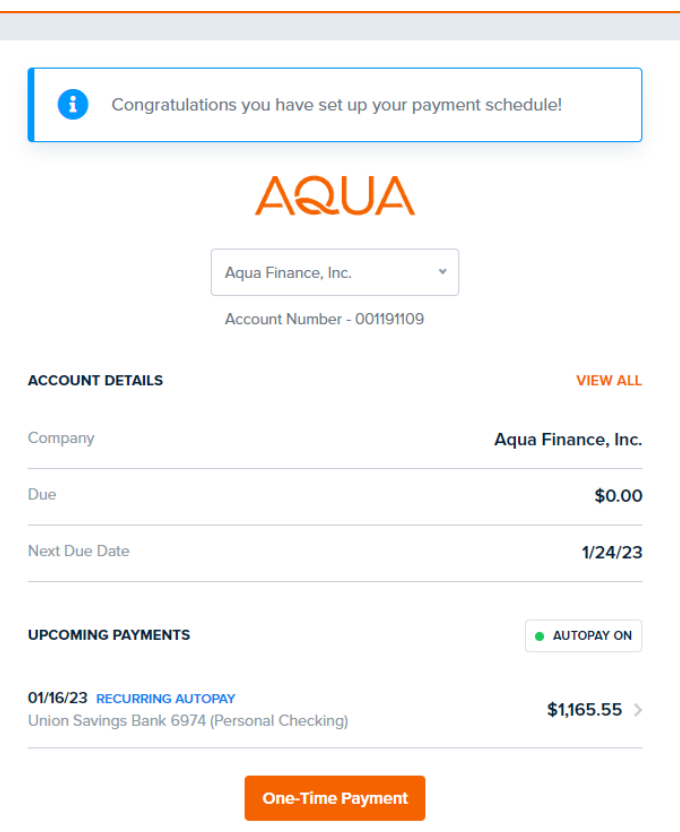

How to set up automatic payments (Autopay) (continued)

### Step 7

You will receive a text or email (depending on what you used) with the details of your next payment.

Clicking on the link will take you to your account page.

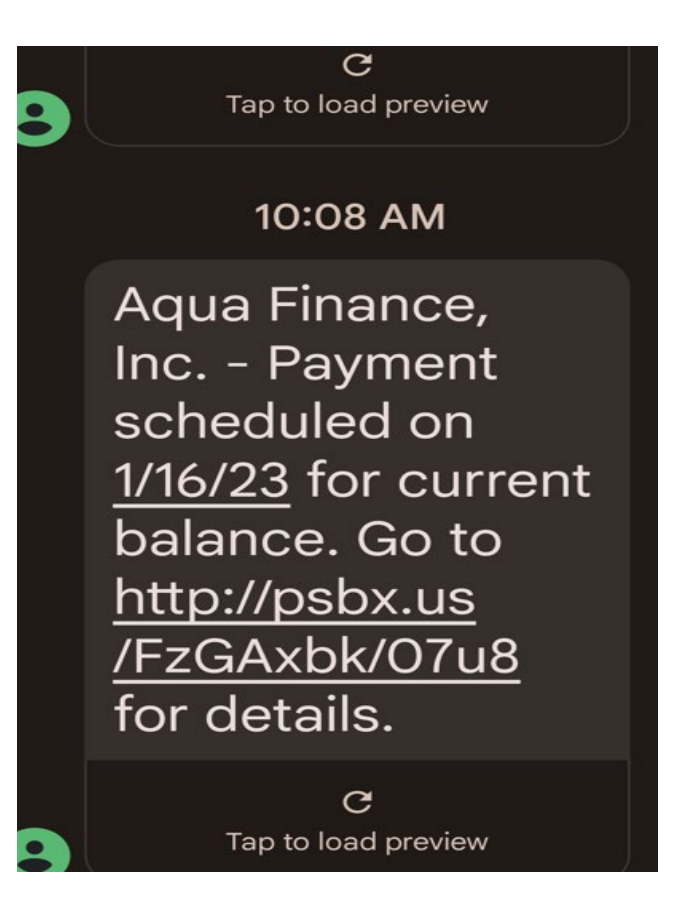

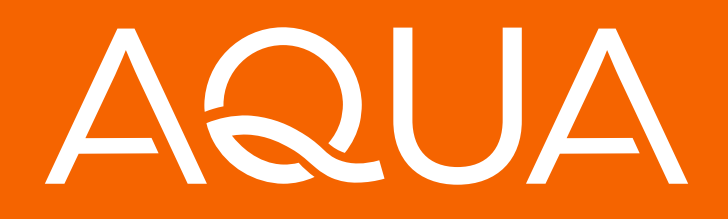

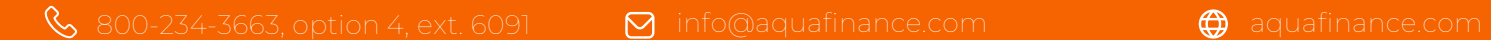

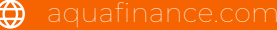